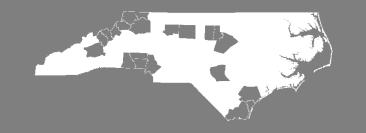

FY2024 CoC Program Competition Navigating e-snaps

May 22, 2024 2 PM

# Agenda

- What is e-snaps & when is it used?
- System of Awards Management (SAM) registration & Unique Entity ID# (UEI)
- Understanding the primary components of e-snaps
- Steps to Set Up e-snaps:
- Resources: Accessing e-snaps: Tools on the HUD Exchange
- Reminder: New CoC Program Applicants Intent to Apply

# What is e-snaps & when is it used?

- e-snaps is the electronic applicant & grants management system for CoC Program projects within HUD's Office of Special Needs Assistance Programs (SNAPS)
- e-snaps is used by:
  - Agencies:
    - New project applicants whose projects have been reviewed by NCCEH through the Intent to Apply
      process must create (or update) a Project Applicant Profile, select the Project Application form, and
      submit a pdf of the Project Application to NCCEH for review. If approved by the Steering Committee,
      they submit their Project Application to HUD through e-snaps. This process is the same for Renewal
      project applicants, with one exception they are not required to submit an Intent to Apply.
      - Permanent Supportive Housing
      - Rapid Rehousing
  - U.S. Department of Housing & Urban Development:
    - Reviews project applications submitted in e-snaps in an annual competition.
    - For projects awarded in the competition, e-snaps is used by HUD's Greensboro Field Office staff to communicate back to applicant agencies through "Issues & Conditions" that must be addressed to finalize grant agreements.

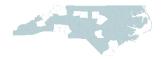

# System of Awards Management (SAM) & Unique Entity ID (UEI)

- Before You Get Started in e-snaps, your agency must have an active SAM registration & a UEI#
  - Your agency must register at <u>www.sam.gov</u> to apply for federal awards & request a Unique Entity ID#.
  - Agencies must renew SAM registration annually to stay compliant.

#### • TIPS:

- Get this registration submitted early!
- Schedule time to do this with your organization's Finance Director.
- SAM registration must be updated each year
- Be aware of email scams: Fraud Alert

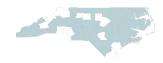

### **Understanding e-snaps**

4 components of e-Snaps:

- User: someone who can access e-snaps and has their own username and password
- Applicant Profile: a profile or information about your organization
- **Registrant:** a user that is associated or linked to an organization (or Applicant Profile) and can enter information in e-snaps
- **Project Application:** the application for CoC Program funds typically for RRH or PSH

To get Users, Registrants & the Applicant Profile set up, use & follow the instructions in the <u>Project Applicant Profile e-snaps Navigational Guide</u>

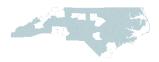

#### Project Applicant Profile Navigational Guide Table of Contents

#### **Project Applicant Profile**

#### **Table of Contents**

| Introduction                                                                               | 1    |
|--------------------------------------------------------------------------------------------|------|
| Objectives                                                                                 | 1    |
| Overview of this Navigational Guide                                                        | 1    |
| Highlights in <i>e-snaps</i> for the CoC Program Competition                               | 2    |
| Accessing <i>e-snaps</i>                                                                   | 4    |
| Existing Users                                                                             | 5    |
| New <i>e-snaps</i> Users                                                                   | 5    |
| Adding and Deleting Registrants                                                            | 6    |
| Add a Registrant                                                                           | 7    |
| Delete a Registrant                                                                        | 9    |
| Edit Registrant Information                                                                | 9    |
| Project Applicant Profile                                                                  | . 10 |
| Establishing an Applicant Profile for a New Project Applicant (First-time Applicants only) | 11   |
| Working in the Applicant Profile                                                           | 15   |
| Accessing the Applicant Profile                                                            | 15   |
| Putting the Applicant Profile in "edit-mode"                                               | 16   |
| Exiting the Applicant Profile                                                              | 18   |
| 1. Profile Type                                                                            | 19   |
| 2. Organization Information                                                                | 20   |
| 3. Contact Information                                                                     | 22   |
| Authorized Representative                                                                  | 23   |
| Alternate Contact                                                                          | 25   |
| 4. Additional Information                                                                  | 26   |
| 5. Forms & Attachments                                                                     | 27   |
| HUD Form 2880                                                                              | 28   |
| Code of Conduct                                                                            | 29   |
| Nonprofit Documentation                                                                    | 30   |
| Survey on Ensuring Equal Opportunities for Applicants (SF-424 Supplement)                  | 32   |
| Submission Summary                                                                         | 34   |
| Completing the Applicant Profile                                                           | 36   |
| Exporting to PDF                                                                           | 38   |

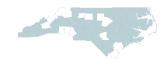

# **Step 1: Creating User Profiles**

Identify 2 staff who will access e-snaps.

- 1. Authorized Representative
  - Person #2's supervisor or person with overall responsibility for the project & has the authority to sign legal documents on behalf of the agency such as a grant agreement if awarded funds.
- 2. Alternate Contact
  - The person writing & submitting the project application.

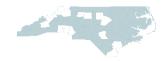

#### **Step 1: Creating User Profiles**

- e-snaps is accessed via: <u>https://esnaps.hud.gov/grantium/frontOffice.jsf</u>
- Each agency's e-snaps users need a unique username & password to log in to e-snaps by selecting the "Create Profile" link on the left-hand side of the screen.

| Front Office Portal | Welcome to                                               | e-snaps                                                                                                    |
|---------------------|----------------------------------------------------------|----------------------------------------------------------------------------------------------------|
| Jsername:           | Welcome to e-snaps! E<br>application process know        | haps is the new application and grants management system for HUD's Homeless Programs. It supports the collaborative<br>as the Continuum of Care (CoC) Homeless Assistance Competition.                                                                                                    |
| Password:           | E-sna Log in                                             | Intorized persons only. If you are an authorized user, please log in by entering a valid user name and password. If you have<br>ss please contact the System Administrator. You may also use the Links on the left menu to navigate through the system, an<br>d other related links. If you need assistance in navigating the system please access the Help instructions in each section. |
|                     | If you are not yet an aut<br>user name through the       | rized user, and need access to this system on behalf of your Continuum of Care or as a project applicant, you may request a gistration process.                                                                                                    |
| Login               | under the Paperwork Re                                   | requirements contained in this application have been submitted to the Office of Management and Budget (OMB) for review<br>uction Act of 1995 (44 U.S.C. 3501-3520). This agency may not collect this information, and you are not required to complete<br>s a currently valid OMB control number.                                                                                         |
| Login               | Information is submitted determine eligibility, and      | accordance with the regulatory authority contained in each program rule. The information will be used to rate applications, stablish grant amounts.                                                                                                    |
| Create Profile      | Availability (NOFA), which                               | or funding under the Continuum of Care Homeless Assistance are based on rating factors listed in the Notice of Fund<br>is published each year to announce the Continuum of Care Homeless Assistance funding round. The information collected in<br>iy be collected for specific funding competitions.                                                                                     |
| Contact Us          | CoC Registration:                                        | OMB Approval No. 2506-0182 (exp. 04/30/2012)                                                                                                    |
|                     |                                                          | or this collection is estimated to average 0.50 hours per response, including the time for reviewing instructions, searching<br>beding and maintaining the data needed, and completing and reviewing the collection of information.                                                                                                    |
|                     | you are new, to <i>e-snap</i><br>eate a user profile her |                                                                                                    |
|                     | o not update someone                                     |                                                                                                    |

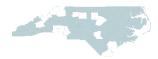

# **Step 1: Creating User Profiles**

• Enter information and click "Save"

| Front Office Portal | User Account                                                                |
|---------------------|-----------------------------------------------------------------------------|
| Username:           | * First Name:                                                               |
|                     | Middle Name:                                                                |
| Password:           | * Last Name:                                                                |
|                     |                                                                             |
| Login               | ∴ Email:                                                                    |
|                     | * Email Confirm:                                                            |
| Create Profile      |                                                                             |
| Contact Us          | .* Default Application Language: English (U.S.)                             |
|                     |                                                                             |
|                     | <u>*</u> User Name:                                                         |
|                     | User Name should be larger than 2 characters and smaller than 51 characters |
|                     | .* Password:                                                                |
|                     | * Confirm Password:                                                         |
|                     | Password should be larger than 9 characters and smaller than 16 characters  |
|                     | * Personal Confirmation Question:                                           |
|                     | * Personal Confirmation Answer:                                             |
|                     |                                                                             |
|                     | Save                                                                        |
|                     |                                                                             |

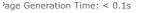

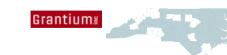

An agency submitting a Project Application for the first time in e-snaps must set up an Applicant Profile using the <u>Project Application Profile e-snaps Navigational Guide</u>

- The Applicant Profile establishes the organization's e-snaps account.
  - Some information from the Applicant Profile is automatically entered into the Project Application(s)
  - The Authorized Representative must be the one to sign documents that are uploaded to the Applicant Profile.

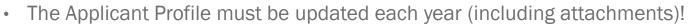

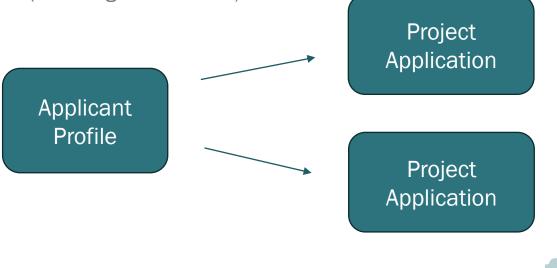

| C Front C                                                                                                    | Office             |           |                              |        |      |                        |                     |                                                                                                    | Help 🧬 Logout      |
|----------------------------------------------------------------------------------------------------|--------------------|-----------|------------------------------|--------|------|------------------------|---------------------|----------------------------------------------------------------------------------------------------|--------------------|
| Front Office Port                                                                                                    | tal                |           | Add the orga<br>an Applicant |        |      | Applica                | ints                |                                                                                                    |                    |
| Profile                                                                                                    |                    | $\square$ | Registrants                  | Parent | Open | Applicant<br>Name      | Applicant<br>Number | Number of<br>Projects                                                                              | Last<br>Submission |
| My Account<br>Change Password<br>Workspace<br>Applicants<br>Funding Opportun<br>Registrations<br>Projects<br>Submissions<br>Contact Us | Select<br>"Applica | ants"     | *                            | ñ.     | •    | Test Organization<br>2 | 030700000           | New Project<br>Applicants<br>ONLY<br>Returning<br>Applicants<br>continue to<br>the next<br>section |                    |
| Step                                                                                                    | Descript           | tion      |                              |        |      |                        |                     |                                                                                                    |                    |

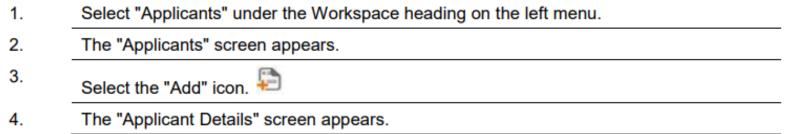

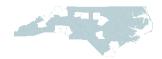

| Front Office                                                                  |                  |             |                                      | 🧕 Help 🥜 Logout     |
|-------------------------------------------------------------------------------|------------------|-------------|--------------------------------------|---------------------|
| L TestUser2                                                                   |                  | Applica     | nt Details                           |                     |
| Front Office Portal                                                           |                  |             |                                      |                     |
| Profile                                                                       | OR Always select |             | for a new Applicant, and click Save  | & Next to continue. |
| Ay Account<br>Change Password                                                 |                  | 2           | select<br>Individual<br>Organization |                     |
| Workspace                                                                     |                  | Save        | Save & Add Another                   |                     |
| Applicants<br>Funding Opportunity<br>Registrations<br>Projects<br>Submissions |                  | Save & Back | Back to Applicants List              |                     |
| Contact Us                                                                    |                  |             |                                      |                     |

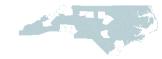

| TestUser2           |             |                                       |                                        | NO           |
|---------------------|-------------|---------------------------------------|----------------------------------------|--------------|
|                     |             | Applicant I                           | Details                                |              |
| Front Office Portal | Name of the |                                       |                                        | DUI          |
| 9                   |             | ant, if this grant application is for | a new Applicant, and click Save & Next | to continue. |
| Profile             |             | * Applicant Type: 0                   | rganization -                          |              |
| Account             |             | * Applicant Name:                     |                                        | Ente         |
| ange Password       |             | * Applicant Number:                   |                                        |              |
|                     | Number      |                                       | Value is required.                     | _            |
| Workspace           |             |                                       |                                        | For          |
| plicants            |             |                                       |                                        | http         |
| nding Opportunity   |             | Save                                  | Save & Add Another                     |              |
| istrations          |             |                                       |                                        | <u>/ne</u>   |
| jects<br>omissions  |             | Save & Back                           | Back to Applicants List                | app          |

#### NO LONGER ENTER A DUNS NUMBER!

#### Enter UEI# instead.

For reference: <u>https://www.hudexchange.info</u> <u>/news/coc-yhdp-recipient-</u> <u>applicant-transition-to-uei/</u>

#### Step Description

- 1. Select "Organization" from the "Applicant Type" dropdown menu.
- 2. Enter the Project Applicant's legal name.
- 3. Enter the Applicant Number. The Applicant Number should be the DUNS number.
- 4. Select "Save and Back" to return to the "Applicants" screen.

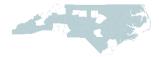

# **Step 3: Adding Registrants**

#### From the Applicants Screen, click the paperclip icon to Add Registrants

#### Add a Registrant

| C Front (                         | Office |                 |                   |                  |                           | 🖲 Help 🥐 Logo |
|-----------------------------------|--------|-----------------|-------------------|------------------|---------------------------|---------------|
| TestUser2                         |        | Applicant: Test | Organization 2 (0 | 30700000)        |                           |               |
|                                   |        |                 |                   | Appli            | cant Details              |               |
| Front Office Por                  | rtal   |                 |                   | Applicant Nam    | e: Test Organization 2    |               |
| Profile                           |        |                 |                   | Applicant Number | -                         |               |
| My Account<br>Change Password     |        | ſ               |                   |                  |                           |               |
| change Password                   |        |                 | Add               | Re               | gistrants                 |               |
| Norkspace                         |        | Ø~              | Registrant        | J                |                           |               |
| Applicants                        |        | Delete Ope      | n Name            | User Name        | Email                     | Group         |
| Funding Opportun<br>Registrations | hity   |                 | McGinn, Lena      | TestUser2        | Lena.McGinn@icfi.com      | Administrator |
| Projects                          |        |                 |                   |                  | 1                         |               |
| Submissions                       |        |                 |                   |                  | ack to List               |               |
| Contact Us                        |        |                 |                   | B                | ack to List               |               |
|                                   |        |                 |                   |                  |                           |               |
|                                   |        |                 |                   |                  |                           |               |
|                                   |        |                 |                   |                  |                           |               |
| Step                              | Desc   | ription         |                   |                  |                           |               |
| 1.                                | Selec  | t the "Add R    | egistrant" ico    | n. 🔗 This icon i | is at the top left of the | list.         |
|                                   | Selec  | t the "Add R    | egistrant" ico    | n. 💞 This icon i | is at the top left of the | list.         |

<u>Checklist to Get Started in e-snaps</u> <u>Give Staff Access to Your Organization's e-snaps Account</u> <u>Adding Registrant Details</u>

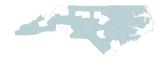

# **Step 4: Completing the Applicant Profile**

| La TestUser2                                                                | Applicant: T | est Organizatio                            | n 2 (0307 | 00000)  | •                      |                     |                       |                    | — Name of  |
|-----------------------------------------------------------------------------|--------------|--------------------------------------------|-----------|---------|------------------------|---------------------|-----------------------|--------------------|------------|
| Front Office Portal                                                         |              |                                            |           |         | Applica                | ants                |                       |                    | Applicant  |
| Fronce Portal                                                               | - 🔁          |                                            |           |         |                        |                     |                       |                    | Organizati |
| Profile                                                                     | Children     | Registrants                                | Parent    |         | Name                   | Applicant<br>Number | Number of<br>Projects | Last<br>Submission |            |
| My Account<br>Change Password                                               |              | 2.                                         | Â         | <b></b> | Test Organization<br>2 | 030700000           | 0                     |                    | _          |
| Workspace Applicants Funding Opportunity Registrations Projects Submissions | orgar        | ct Applican<br>nization app<br>Applicants" | ears or   |         |                        |                     |                       |                    |            |

#### Step Description

1. Continue with the next steps to access the Applicant Profile.

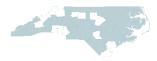

#### **Step 4: Completing the Applicant Profile**

| C Front Office                                                                                 |                         |                 |                        |                        |                       | e Help        | Cogout 🥠 |
|------------------------------------------------------------------------------------------------|-------------------------|-----------------|------------------------|------------------------|-----------------------|---------------|----------|
| 1 TestUser2                                                                                    | Applicant: Test Organiz | ation 2 (030700 | 000) •                 |                        |                       |               |          |
|                                                                                                |                         |                 | Applic                 | ants                   |                       |               |          |
| Front Office Portal                                                                            | F                       |                 |                        |                        |                       |               |          |
| 🔊 Profile                                                                                      | Children Registra       | nts Parent O    | pen Applicant<br>Name  | Applicant<br>Number    | Number of<br>Projects | Last<br>Submi | ssion    |
| My Account<br>Change Password                                                                  | *                       | ñ. [            | Test Organization<br>2 | <sup>n</sup> 030700000 | 0                     |               |          |
| Workspace Applicants Funding Opportun Registrations Projects Submissions Contact Us Contact Us | ect<br>plicants"        |                 | Acce<br>Appli          | ess<br>icant Profile   | _                     |               |          |

| Step | Description                                                                                                    |
|------|----------------------------------------------------------------------------------------------------|
| 1.   | After logging in, select the Project Applicant name from the "Applicant" dropdown at the top of the screen.                                                                                                    |
| 2.   | Select "Applicants" on the left menu.                                                                                                    |
| 3.   | <ul> <li>On the "Applicants" screen, locate the "Applicant Name" column.</li> <li>Confirm the Applicant for which you should complete the Applicant Profile by reviewing the Applicant Number column.</li> </ul> |

Select the "Open Folder" icon 💼 next to the Applicant Name.

4.

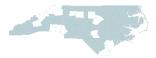

#### **Step 4: Completing the Applicant Profile**

Applicant Profile:

- 1. Profile Type Project Applicant
- 2. Organization Information
  - Tax ID
  - UEI#
  - Address/Mailing Address (if different)
- 3. Contact Information
  - Authorized Representative
  - Alternate Contact
- 4. Additional Information
  - Congressional District(s)
- 5. Forms & Attachments
  - HUD 2880 How to Complete the HUD Form 2880 in e-snaps
  - Applicant <u>Code of Conduct</u>
  - Nonprofit Documentation 501c3
  - Other Attachment nothing needed here
- 6. Submission Summary

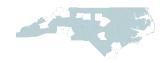

#### **Editing the Applicant Profile**

For each CoC Program competition, applicant agencies must edit the Applicant Profile.

• To edit the Applicant Profile, go to "6. Submission Summary" screen and select the "edit" button

| TestUser2                                  |             | 6. Submis                   | sion Summary          |           |             |
|--------------------------------------------|-------------|-----------------------------|-----------------------|-----------|-------------|
| plicant Profile                            | Complete    | Page                        | Last Updated          | Mandatory |             |
| ofile Type                                 | 1           | 1. Profile Type             | 05/31/2017            | Yes       |             |
| ganization<br>nation                       | 1           | 2. Organization Information | 05/31/2017            | Yes       |             |
| ntact Information                          |             | 3. Contact Information      | No Input Required     | No        |             |
| thorized<br>sentative                      | 1           | Authorized Representative   | 05/31/2017            | Yes       |             |
| ternate Contact                            | 1           | Alternate Contact           | 05/31/2017            | Yes       |             |
| dditional Information<br>rms & Attachments | 1           | 4. Additional Information   | 05/31/2017            | Yes       |             |
| JD Form 2880                               |             | 5. Forma & Attachments      | No Input Required     | No        |             |
| ide of Conduct                             | 1           | HUD Form 2880               | 05/31/2017            | Yes       |             |
| inprofit Document<br>invey on EEO          |             | Code of Conduct             | No Input Required     | No        |             |
| her Attachment                             |             | Nonprofit Document          | No Input Required     | No        |             |
| abmission<br>mary                          | 12          | Survey on EEO               | No Input Required     | No        |             |
| ort to PDF                                 | 100         | Other Atlachment            | No Input Required     | No        |             |
| PDF Viewer                                 |             |                             |                       |           |             |
|                                            |             | Back                        | Next                  |           |             |
| k to Applicants List                       | ints with a | Exp                         | art to PDF            |           |             |
|                                            |             | Gert                        | DF Yewer              | $\neg$ $$ |             |
|                                            | te Profile, |                             | Edit                  | Select "F | dit" button |
| select '                                   | Submission  | This e.Form has be          | en marked as complete |           | an button   |

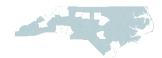

# **Step 5: Project Application**

Project Application Resources will be updated for the FY2024 CoC Program competition & links to instructions will be on our website: <a href="https://www.ncceh.org/bos/currentcocapplication/">https://www.ncceh.org/bos/currentcocapplication/</a>

- New Project Detailed Instructions
- New Project Navigation Guide

#### What does the Submissions Screen look like?

#### Sample Submissions Screen:

| Portal | Applicant      | Trillium Health Resources (08632                                                               | (2914)                                                                                                    |                            | -                                             |                                                         |                                                                                             |                                                                                    |                                                                                                    |
|--------|----------------|------------------------------------------------------------------------------------------------|----------------------------------------------------------------------------------------------------|----------------------------|-----------------------------------------------|---------------------------------------------------------|---------------------------------------------------------------------------------------------|------------------------------------------------------------------------------------|----------------------------------------------------------------------------------------------------|
|        |                |                                                                                                | Submi                                                                                                    | ssions                     |                                               |                                                         |                                                                                             |                                                                                    |                                                                                                    |
|        | [Hide Filters] | [ <u>Clear Filters]</u>                                                                        |                                                                                                    |                            |                                               |                                                         |                                                                                             |                                                                                    | 👎 Profile                                                                                                    |
|        |                |                                                                                                | Applicant Project Name:                                                                                                    | All Projects               |                                               |                                                         |                                                                                             | •                                                                                  |                                                                                                    |
| ord    |                |                                                                                                | Date Submitted:                                                                                                    | On                         | •                                             |                                                         |                                                                                             |                                                                                    |                                                                                                    |
|        |                |                                                                                                | Project Status:                                                                                                    |                            |                                               |                                                         |                                                                                             |                                                                                    | My Account                                                                                                    |
|        | -              |                                                                                                | Submission Version:                                                                                                    |                            |                                               |                                                         |                                                                                             |                                                                                    | Change Password                                                                                                  |
| tunity |                |                                                                                                | Associate Type:                                                                                                    | Air Versions               |                                               |                                                         |                                                                                             |                                                                                    | change i assirora                                                                                                |
|        |                |                                                                                                | Associate type.                                                                                                    | All                        | -                                             |                                                         |                                                                                             |                                                                                    |                                                                                                    |
|        |                |                                                                                                |                                                                                                    |                            |                                               |                                                         |                                                                                             |                                                                                    | Workspace                                                                                                    |
|        |                |                                                                                                | Fil                                                                                                    | ter                        |                                               |                                                         |                                                                                             |                                                                                    | workspace                                                                                                    |
|        |                |                                                                                                |                                                                                                    |                            |                                               |                                                         |                                                                                             |                                                                                    | And the second second second second second second second second second second second second second second second |
|        |                |                                                                                                |                                                                                                    |                            |                                               |                                                         |                                                                                             |                                                                                    |                                                                                                    |
|        |                |                                                                                                |                                                                                                    |                            | 1                                             |                                                         |                                                                                             |                                                                                    | Applicants                                                                                                    |
|        | Actions        | Project Name 1<br>Project Number                                                               | Funding Opportunity Name<br>Step Name                                                                                                    | Start Date                 | End Date                                      | Associate Type                                          | Version                                                                                     | Date Submitted                                                                     | Applicants                                                                                                    |
|        | Actions        |                                                                                                |                                                                                                    | Start Date<br>Mar 1, 2019  | <b>End Date</b><br>Oct 15,<br>2019            | Associate Type<br>Primary<br>Applicant                  | Version<br>1                                                                                | Date Submitted<br>Sep 10, 2019, 12:20:35<br>PM                                     | Funding Opportunity                                                                                              |
|        |                | Project Number<br>Trillium PSH #3                                                              | Step Name<br>Renewal Project Application FY2019                                                                                                    |                            | Oct 15,                                       | Primary                                                 | Version<br>1<br>1                                                                           | Sep 10, 2019, 12:20:35                                                             | Funding Opportunity<br>Registrations                                                                             |
|        | •              | Project Number<br>Trillium PSH #3<br>NC0185L4F031910<br>Trillium PSH #3                        | Step Name           Renewal Project Application FY2019           Renewal Project Application FY2019           Renewal Project Application FY2021           C1.9a Renewal Application Issues and                                              | Mar 1, 2019                | Oct 15,<br>2019<br>Dec 31,                    | Primary<br>Applicant<br>Primary                         | Version<br>1<br>1<br>1                                                                      | Sep 10, 2019, 12:20:35<br>PM                                                       | Funding Opportunity<br>Registrations<br>Projects                                                                 |
|        | <b>*</b>       | Project Number Trillium PSH #3 NC0185L4F031910 Trillium PSH #3 NC0185L4F032112 Trillium PSH #3 | Step Name           Renewal Project Application FY2019<br>Renewal Project Application FY2019           Renewal Project Application FY2021<br>C1.9a Renewal Application Issues and<br>Conditions           Renewal Project Application FY2021 | Mar 1, 2019<br>Feb 1, 2020 | Oct 15,<br>2019<br>Dec 31,<br>2026<br>Jan 14, | Primary<br>Applicant<br>Primary<br>Applicant<br>Primary | Version           1           1           1           1           1           1           1 | Sep 10, 2019, 12:20:35<br>PM<br>Jul 13, 2022, 2:04:53 PM<br>Oct 21, 2021, 12:03:25 | Funding Opportunity<br>Registrations                                                                             |

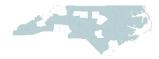

Front Office Portal

#### **Issues & Conditions**

On the Submissions Screen:

| Actions  | Project Name <sup>1</sup><br>Project Number     | Funding Opportunity Name<br>Step Name                                                    | Start Date      | End Date        | Associate Type       | Version | Date Submitted                             |
|----------|-------------------------------------------------|------------------------------------------------------------------------------------------|-----------------|-----------------|----------------------|---------|--------------------------------------------|
| <b>6</b> | UCM Permanent Housing FY2016<br>NC0185L4F031607 | Renewal Project Application FY2016<br>C1.9a Renewal Application Issues and<br>Conditions | Feb 10,<br>2017 | Dec 31,<br>2021 | Primary<br>Applicant | 1       | Jul 31, 2017, <mark>1</mark> 2:36:49<br>PM |

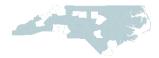

#### Resources

• e-snaps information is located on the HUD Exchange: <u>https://www.hudexchange.info/programs/e-snaps/</u>

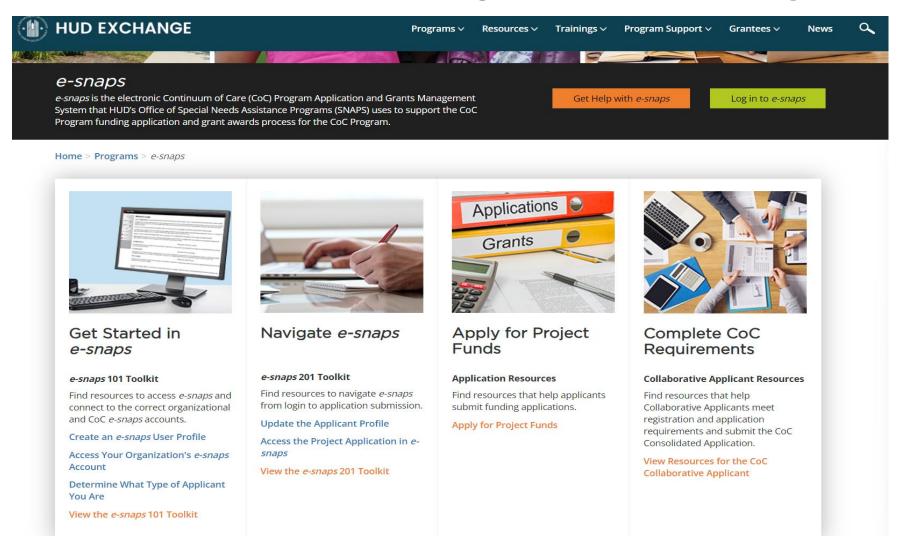

#### **FY2024 CoC Program Competition: NEW Project Applicants**

**New** Project Webinar recording & slides posted.

- <u>https://www.ncceh.org/bos/currentcocapplication/</u>
- New Project: Intent to Apply Form
  - Mandatory for new projects
  - Accepted on a rolling basis, non-binding
  - Deadline is 2 weeks after the release of the Notice of Funding Opportunity (NOFO)

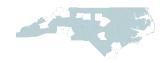

#### If you get stuck, please reach out for assistance!

NC BoS CoC Staff: <a href="mailto:bos@ncceh.org">bos@ncceh.org</a>

Jenny Simmons: jenny.simmons@ncceh.org

If we can't address the issue, we'll assist you in connecting to HUD

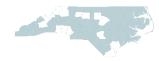